## Tip Sheet: Tip Sheet – Ticket Scheduling for Patients in MyChart

In some cases, it is possible for patients to schedule appointments from their MyChart account, using a scheduling ticket. A scheduling ticket is something the staff in an HHS clinic send to a patient in MyChart. The ticket includes details in the background that allow a patient to schedule an appointment with the right provider, at the right time. The patient completes the booking of that ticket at a date and time that works for them. This tip sheet will show how ticket scheduling looks in MyChart, and the steps patients need to take to complete scheduling.

## Try It Out

1. When a clinic sends you a scheduling ticket, you will receive an email that advises you to log into MyChart to complete scheduling:

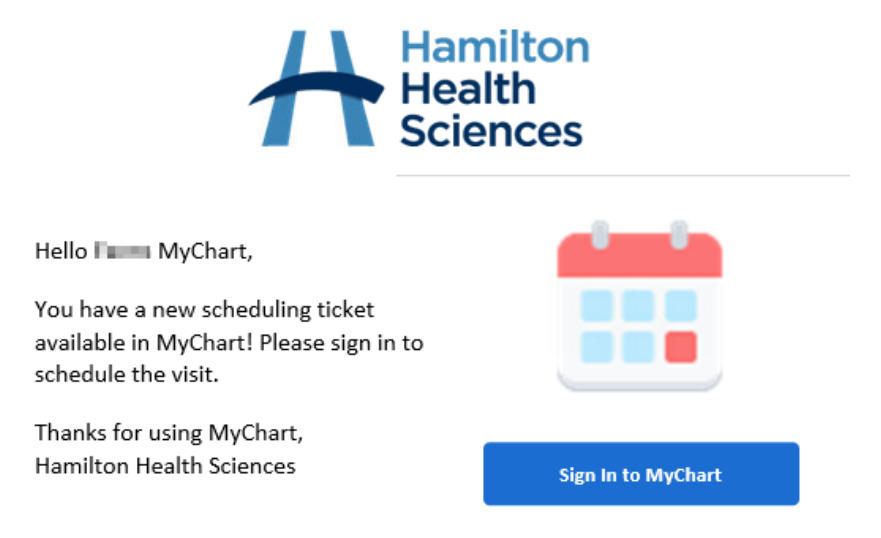

2. Inside MyChart you may see a banner on your home page with a button to **"Schedule now"**. You can click that button to begin scheduling the ticket:

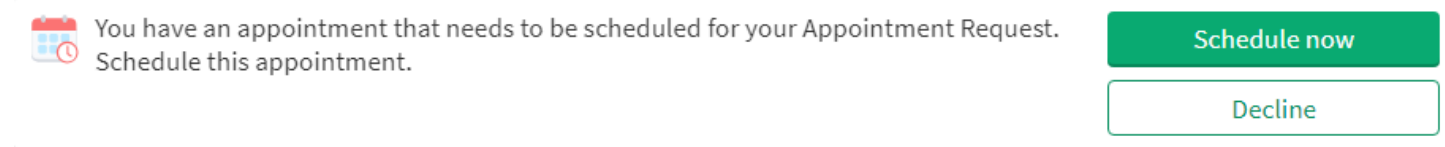

3. Scheduling tickets also appear in the Visits section. Navigate to the Visits section and click **"Schedule an appointment"**

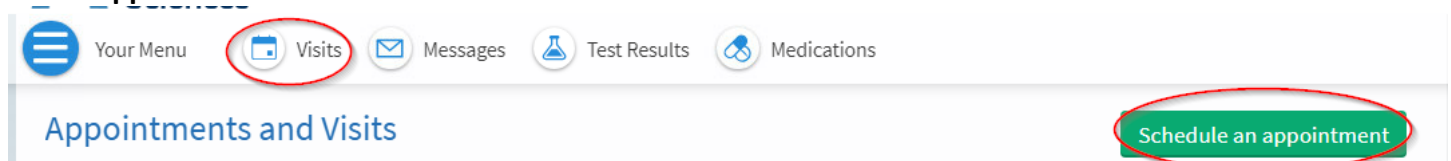

4. If you have any ticket appointments to schedule, they will appear under the heading "To Schedule". Click **"Schedule"** to begin scheduling the ticket.

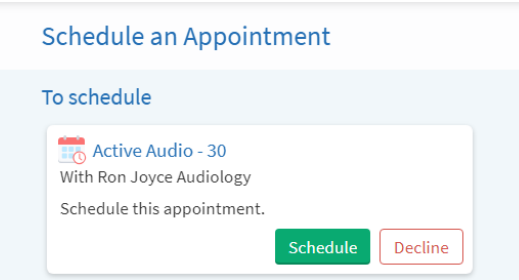

5. The Reason for Visit and Location of the visit will pre-populate based on the information the clinic entered in the ticket. You will select the date and time that work for you. **Note that the clinic may have set the start date of when you can schedule.** For example, if the ticket is

for an appointment one month from now, you will not be able to book it sooner.

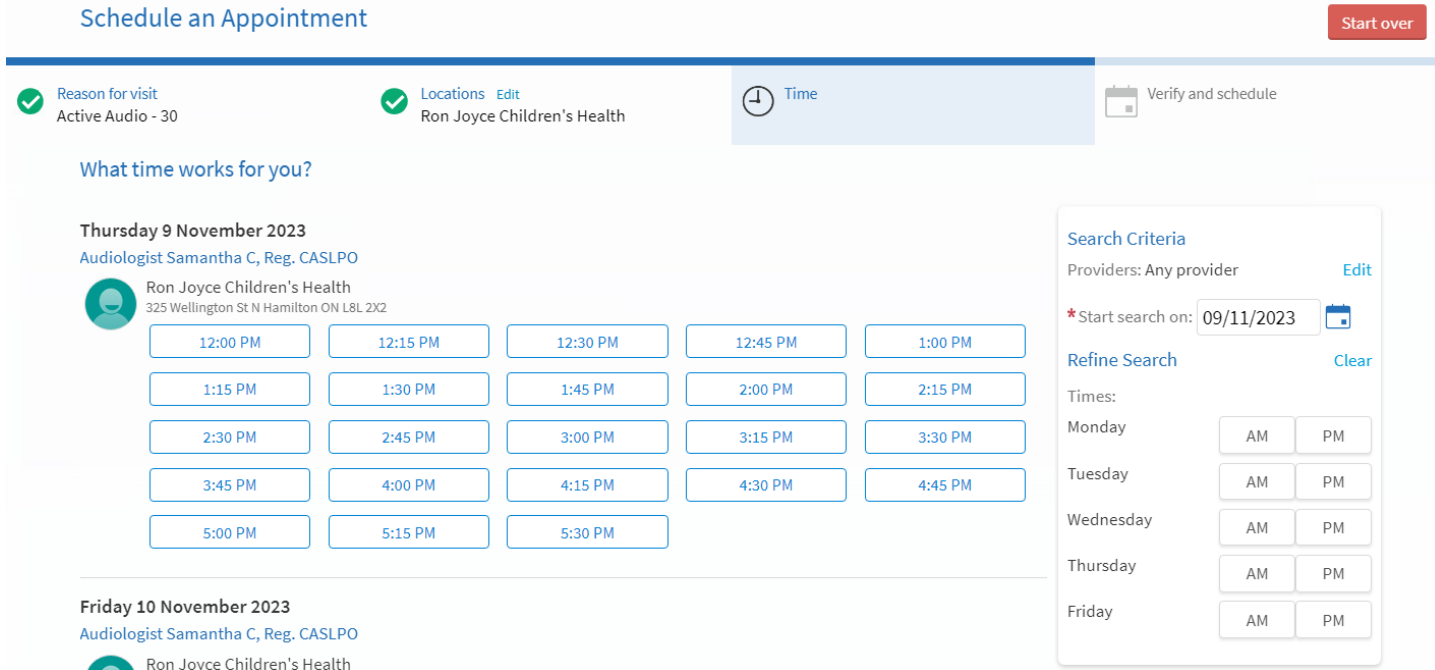

6. Select the time you'd like to attend, under the date that works for you. The screen will now change to allow you verify your selection. Press **"Schedule it"** to complete scheduling this visit:

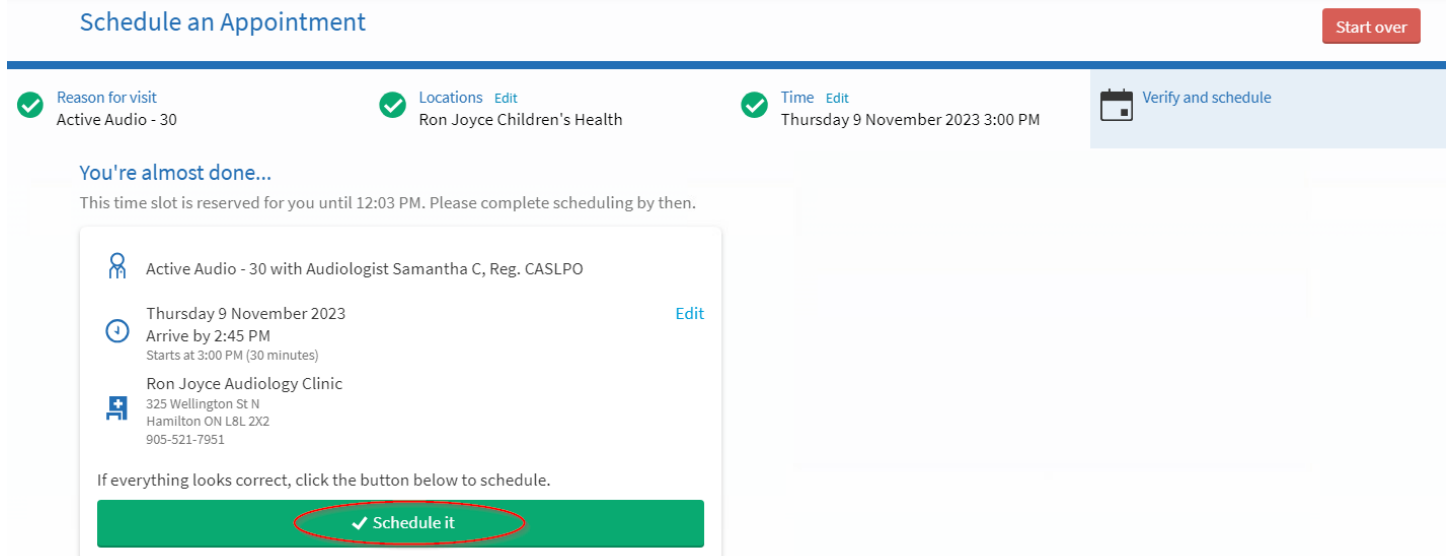

7. It is possible to decline a scheduling ticket. If you click "Decline" you will be prompted to provide a reason for declining. Select a reason for declining the ticket and press **"Decline Appointment"**.

![](_page_2_Picture_81.jpeg)

- 8. **If you have issues scheduling the ticket, please contact the clinic you are trying to schedule in, directly**.
- 9. If you need an appointment sooner than what MyChart shows as available, please call the clinic to discuss with them.
- 10. If you do not want to receive scheduling tickets, please speak to the clinic directly.

## Additional MyChart Information

- Please see our website for more tip sheets and information about MyChart <https://www.hamiltonhealthsciences.ca/patients-visitors/digital-health-care/mychart/>
- If you have technical MyChart issues, such as difficulty logging in or changing a password, reach out to our patient support team by email at [epicmychart@hhsc.ca,](mailto:epicmychart@hhsc.ca) or by phone at 905-521-2100, extension 63313

© 2023 Epic Systems Corporation - MyChart® is a registered trademark of Epic Systems Corporation Version November 2023